## **CAN-2055C** 快速安裝指南

### 硬體規格

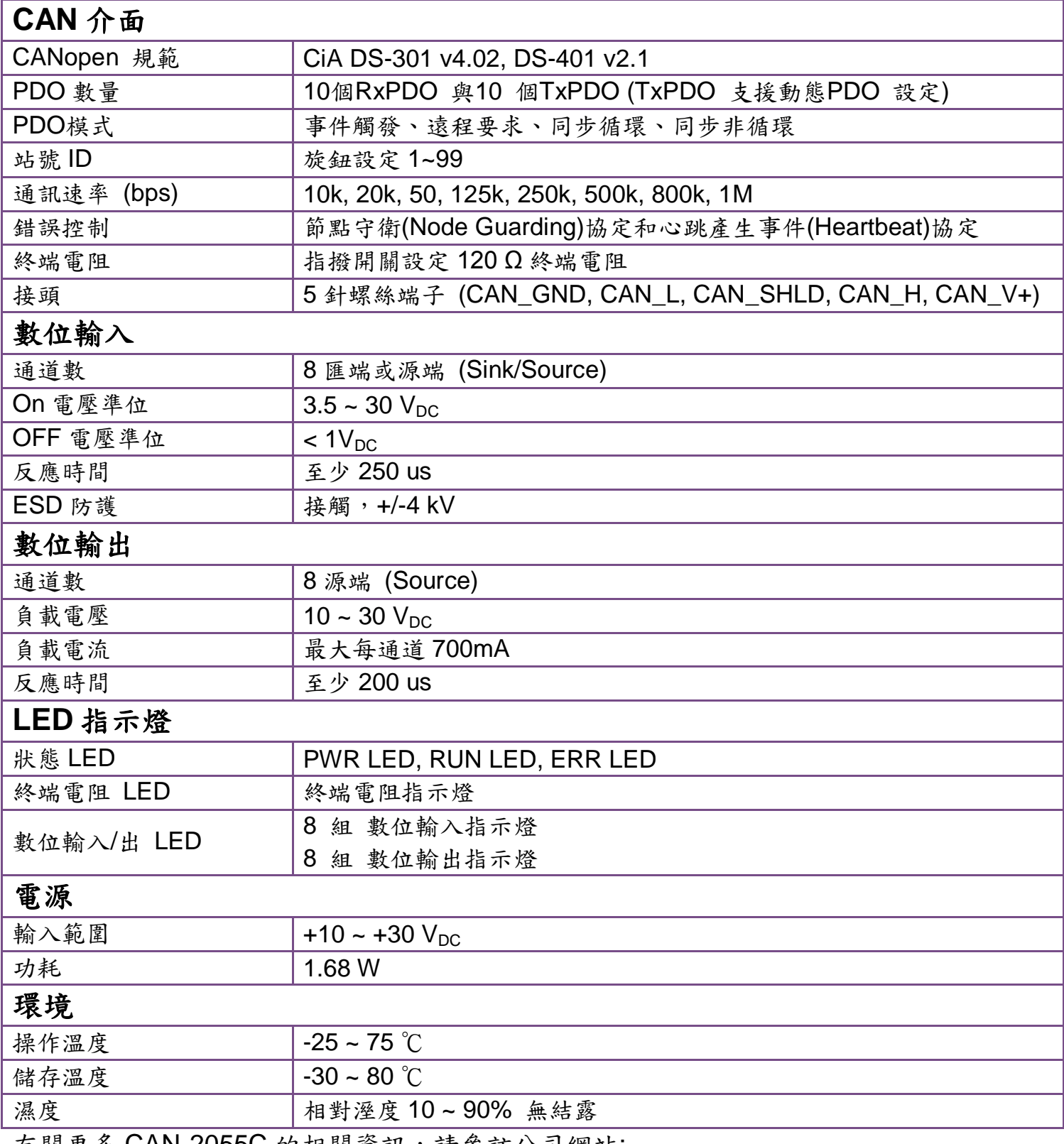

有關更多 CAN-2055C 的相關資訊,請參訪公司網站:

[http://www.icpdas.com/products/Remote\\_IO/can\\_bus/can-2055c.htm](http://www.icpdas.com/products/Remote_IO/can_bus/can-2055c.htm)

## **CAN-2055C** 接腳對映圖

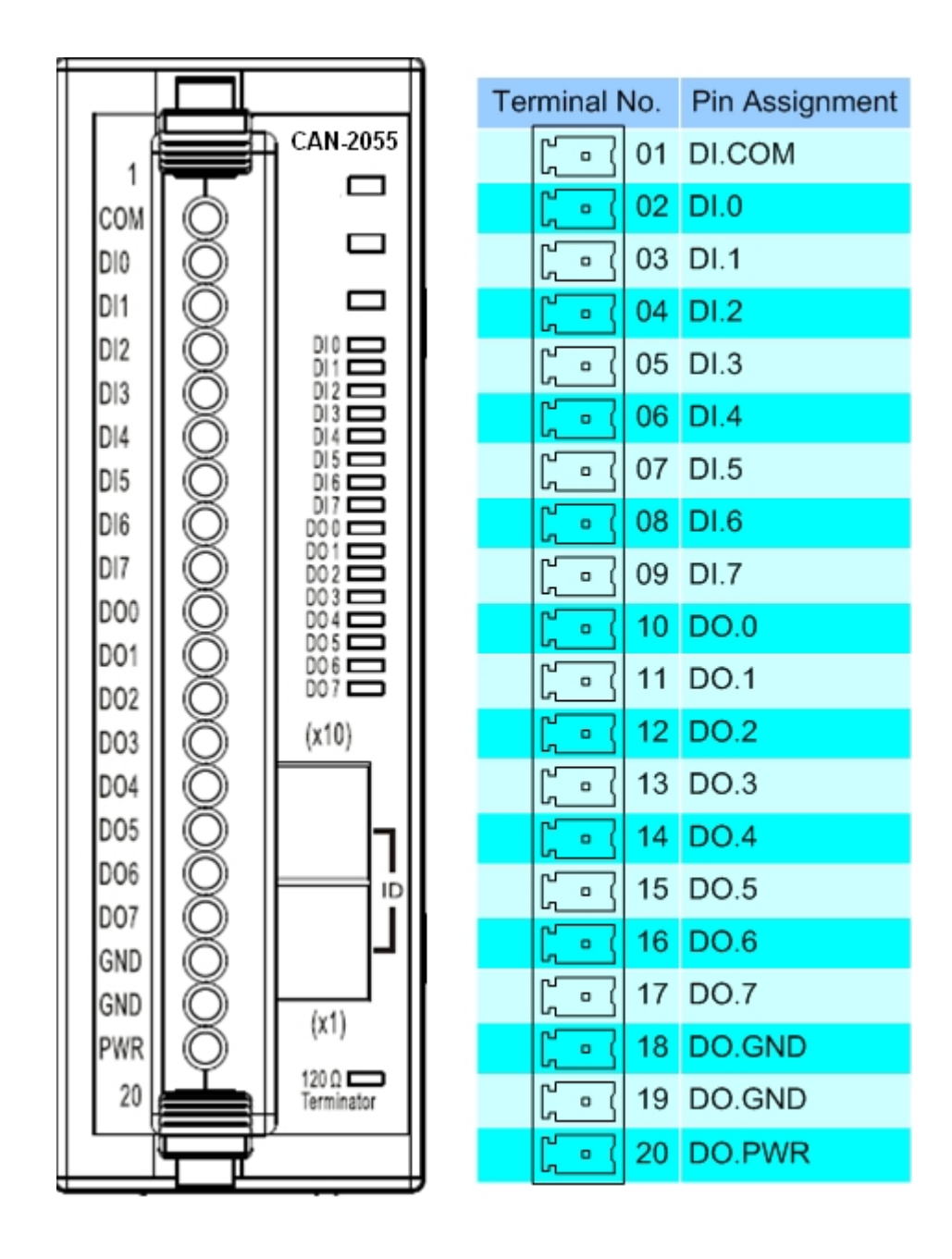

# **CAN-2055C** 內部 **I/O** 結構圖

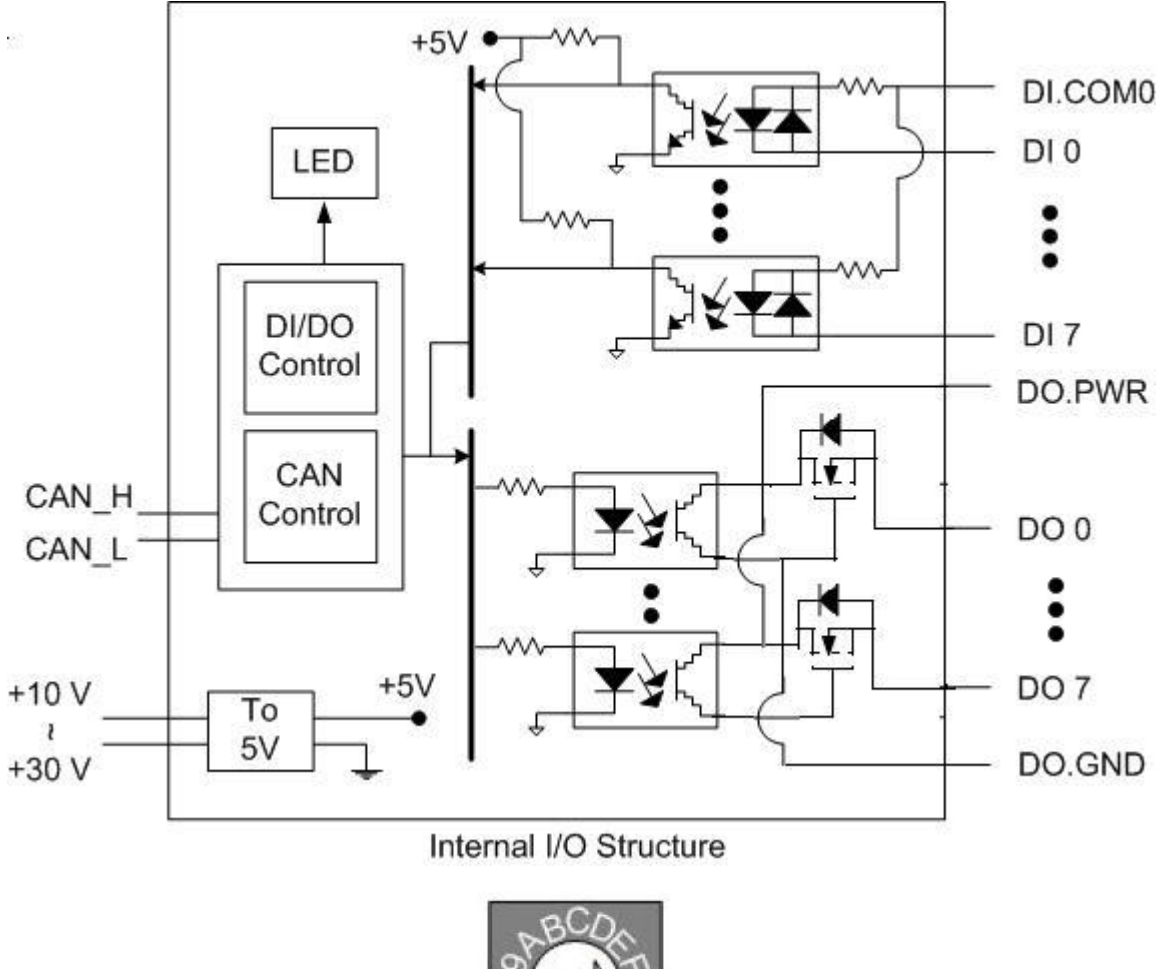

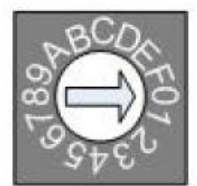

#### **Baud rate rotary switch**

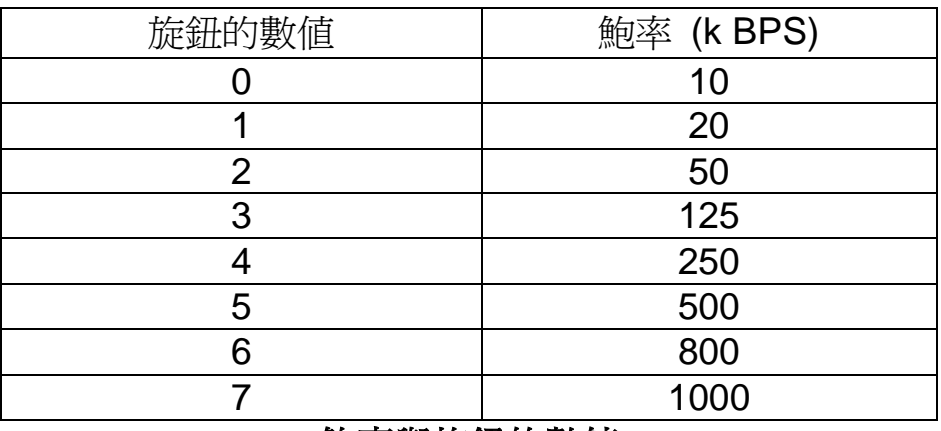

鮑率與旋鈕的數值

# **CAN-2055C** 接線方式

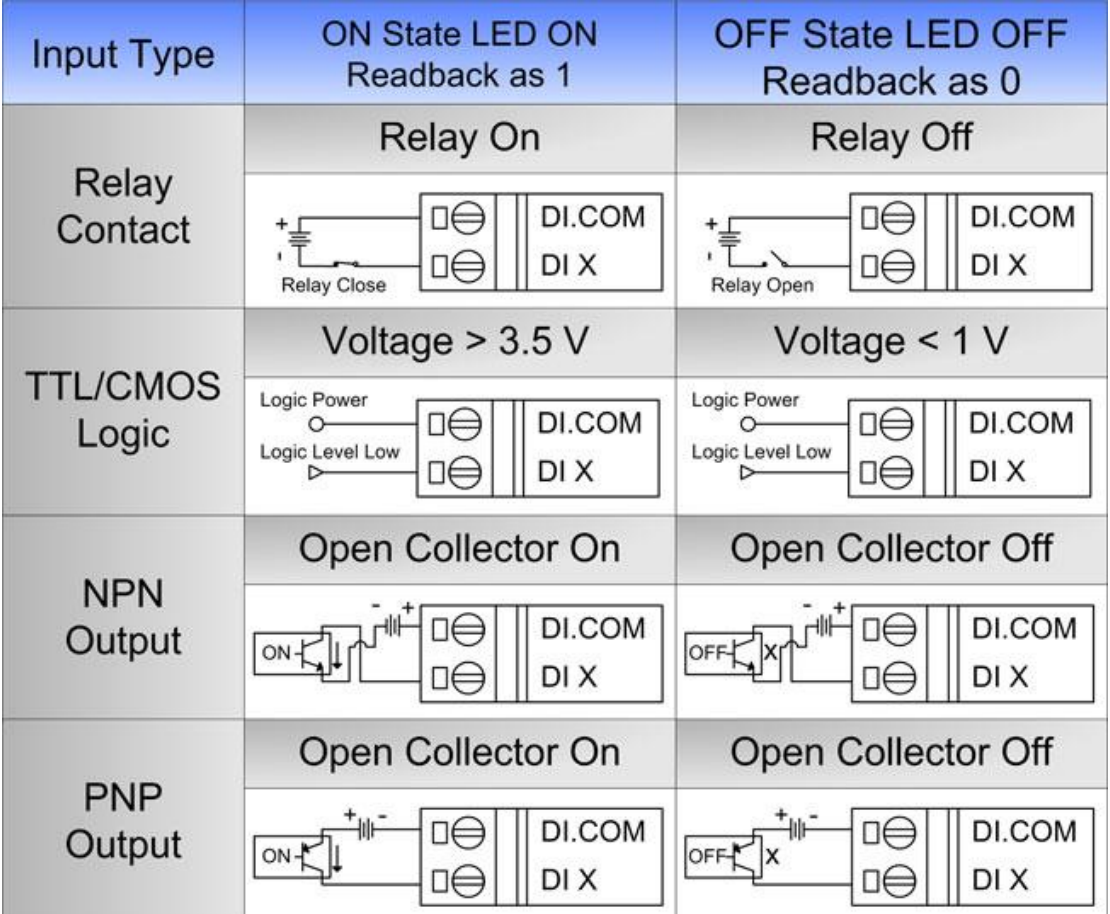

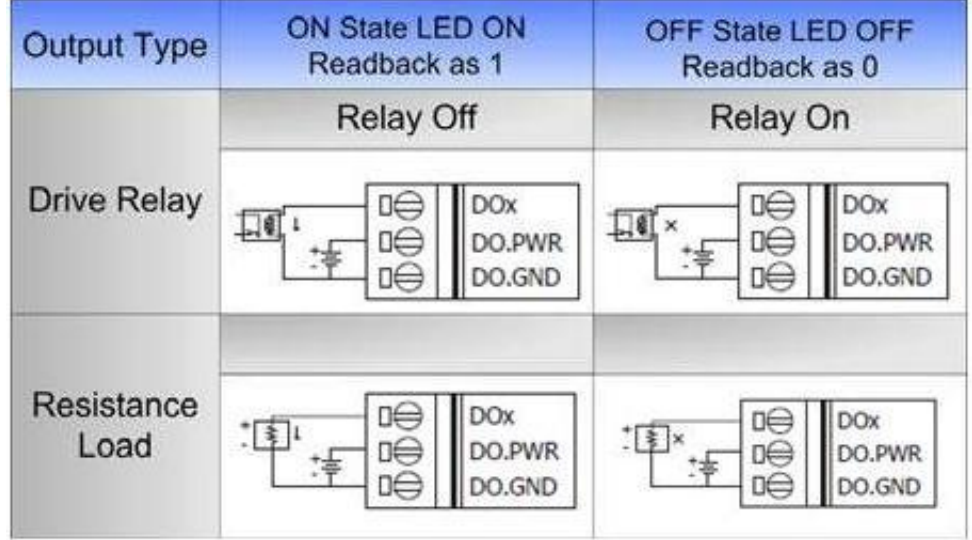

注意:當輸入來源為電流時,需外接125歐姆電阻。

## **CAN-2055C CAN Bus** 接線方式

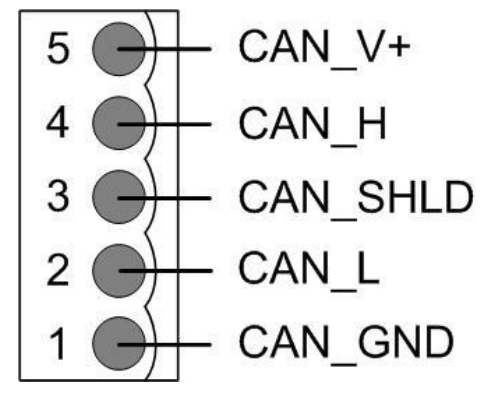

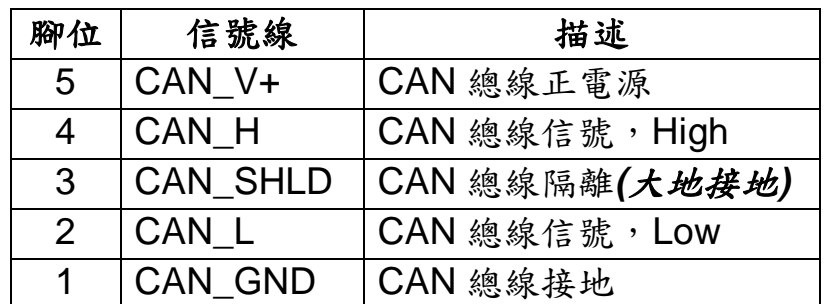

**\* CAN\_SHID (FG)** 為選擇性接腳**.**

兩線式連接方式

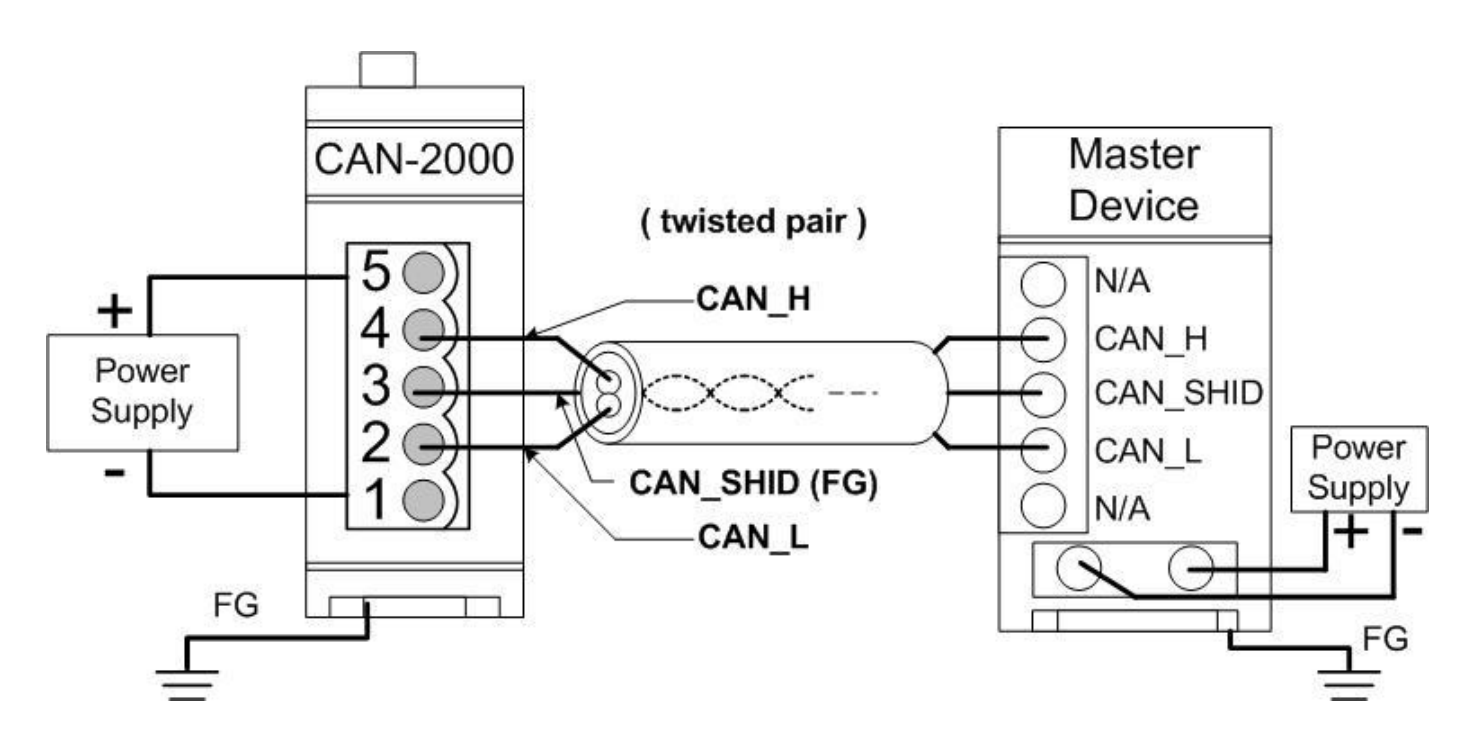

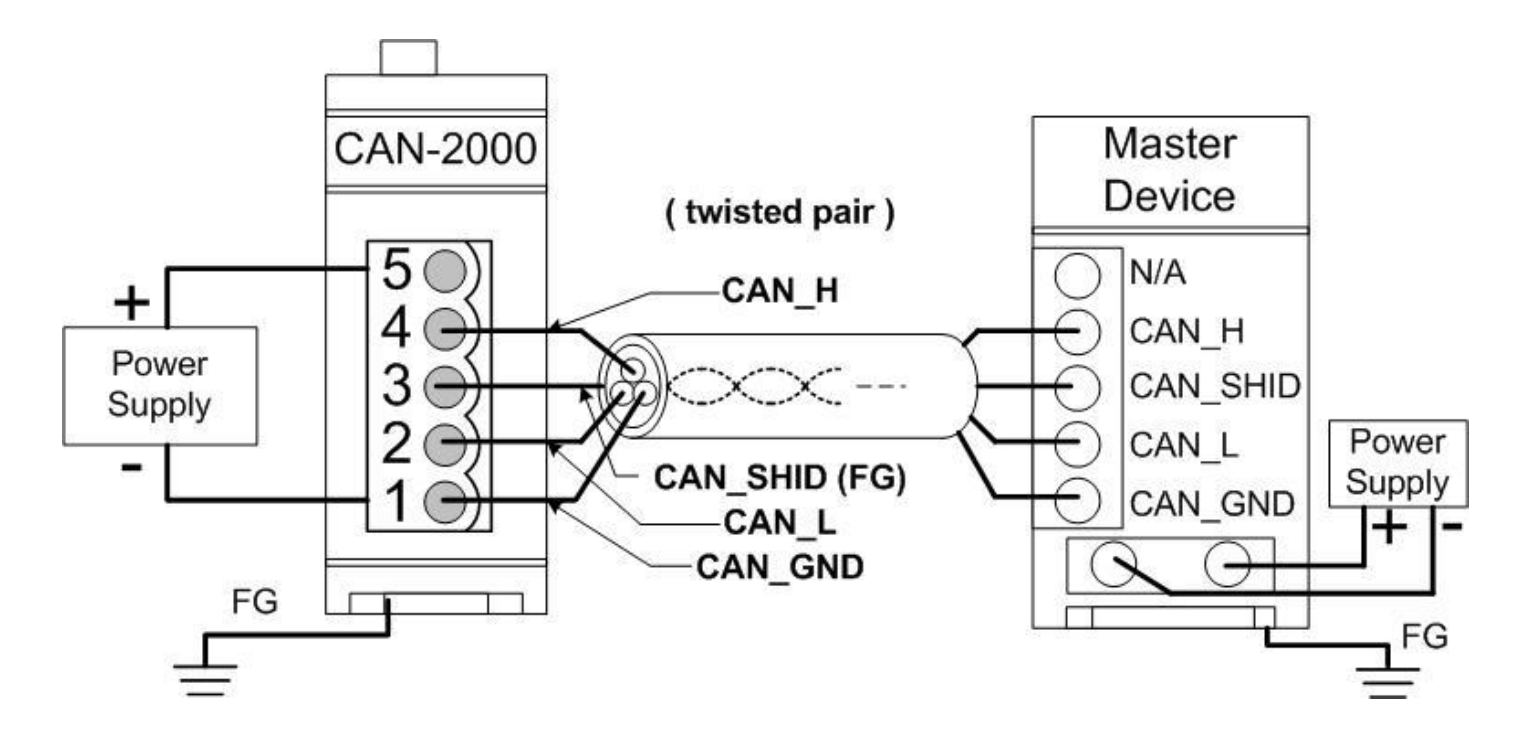

四線式連接方式 **(CAN-2000** 模組是透過主站設備進行供電**)**

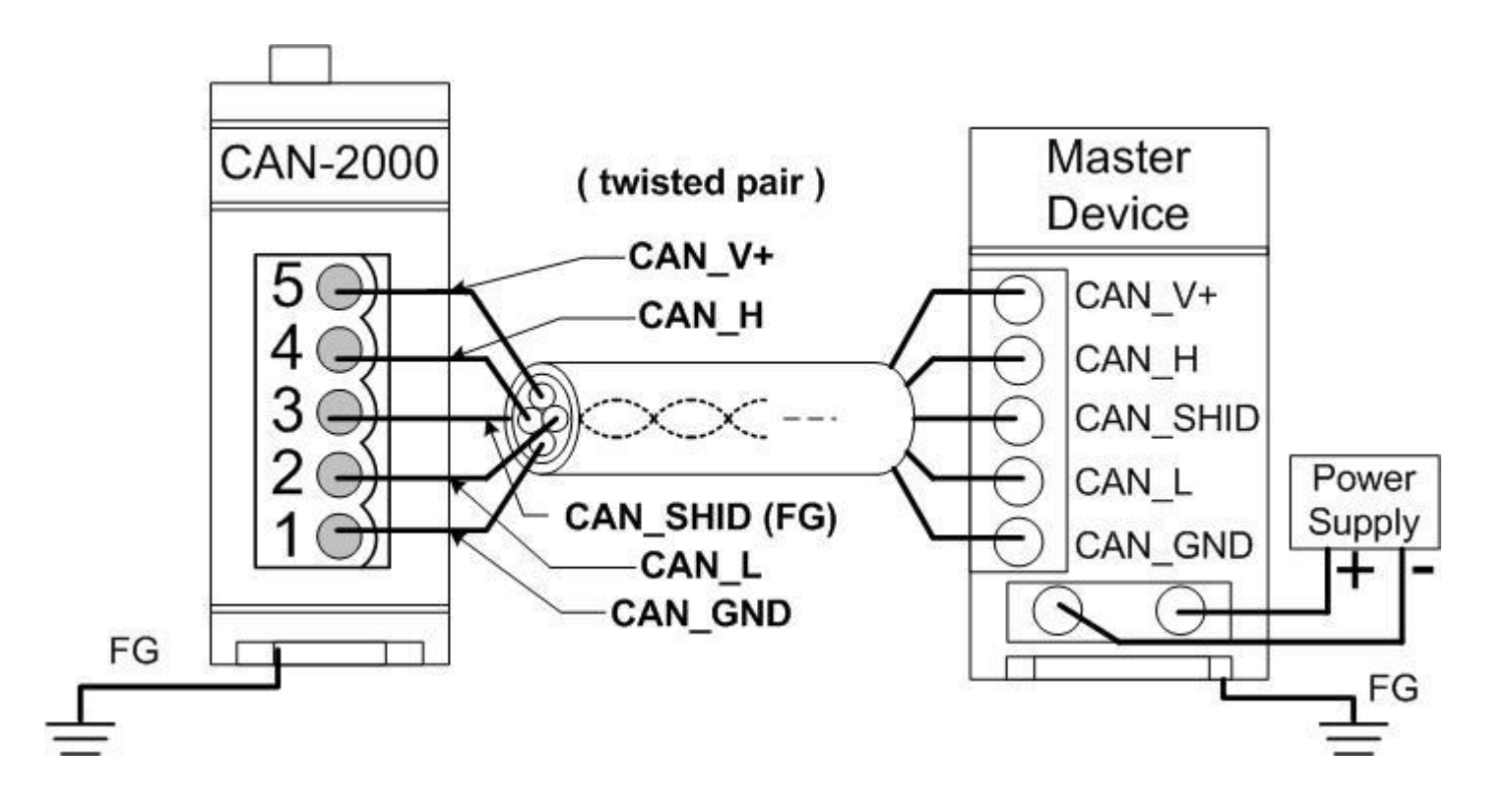

## **CAN-2055C** 韌體更新

步驟 **1 –** 將模組設定為 **"Bootloader"** 模式**(**將節點 **ID** 設為 **00)**,然後上電開機。

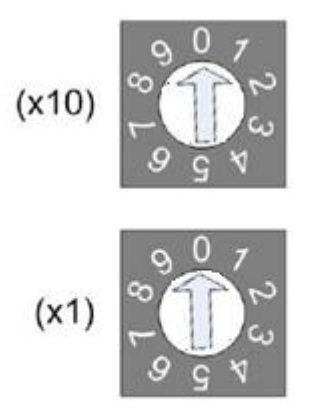

**Node ID rotary switch** 

步驟 **2 –** 執行 **FW\_Update\_CAN** 工具程式

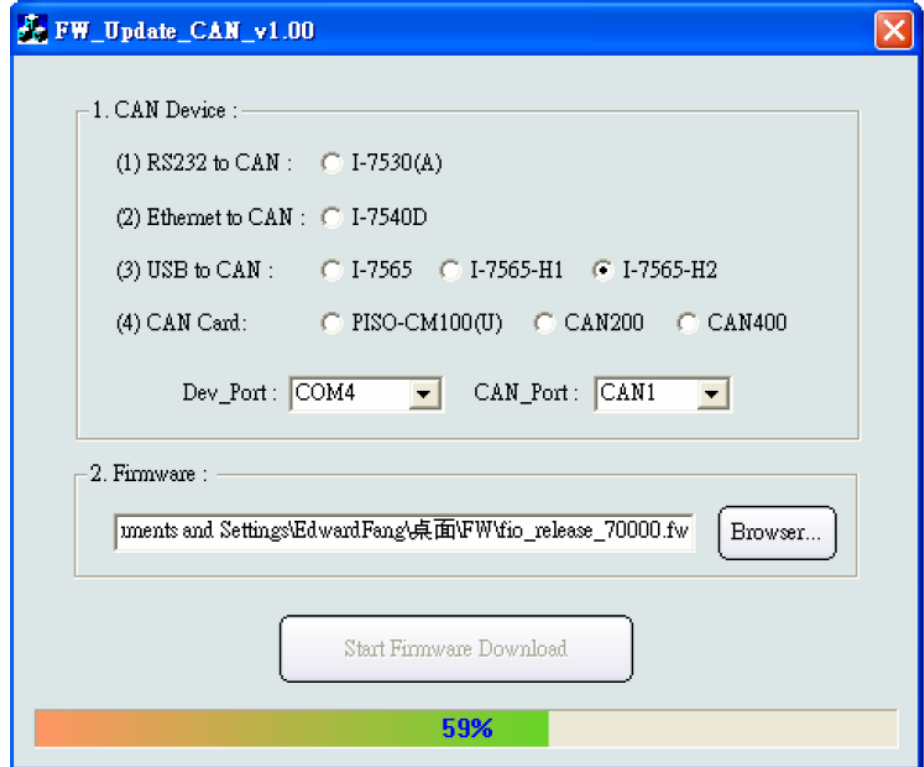

(FW\_Update\_CAN Utility)

**[1] CAN** 設備**:** 

以下是泓格科技有支援使用FW\_Update\_CAN 工具軟體來更新韌體的CAN設備 列表。

- (1) RS232 to CAN **:** I-7530
- (2) 乙太網轉CAN **:** I-7540D
- (3) USB轉CAN **:** I-7565, I-7565-H1, I-7565-H2
- (4) CAN卡**:** PISO-CM100(U), PISO-/PCM-/PEX-CAN200 / CAN400

更新韌體前,使用者需要先進行以下的設定:

- (1) 選擇CAN的硬體種類
- (2) 設定Dev\_Port或是Board\_ID
- (3) 設定"CAN\_Port"

#### **[2]** 下載韌體 **:**

- (1) 點擊 "**Browser**…" 按鈕來選擇韌體can\_2055c\_xx.fw.
- (2) 點擊 "**Start Firmware Update**" 按鈕開始進行韌體更新。更新進度會顯示在 下方的進度條中。韌體更新完畢後,會出現下方如"Firmware Update Success !!"的訊息。

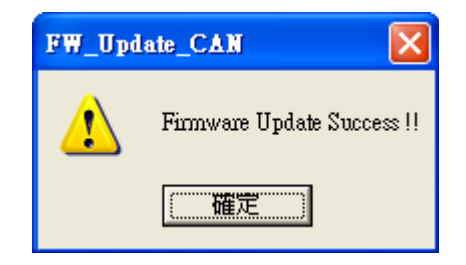

CAN-2055C 韌體下載:

[ftp://ftp.icpdas.com/pub/cd/fieldbus\\_cd/canopen/slave/can-2000c/can-2055c/](ftp://ftp.icpdas.com/pub/cd/fieldbus_cd/canopen/slave/can-2000c/can-2055c/)

FW\_Update\_CAN 工具程式下載:

[ftp://ftp.icpdas.com/pub/cd/fieldbus\\_cd/canopen/slave/can-2000c/tools/](ftp://ftp.icpdas.com/pub/cd/fieldbus_cd/canopen/slave/can-2000c/tools/)